## <span id="page-0-0"></span>TUTORIAL DEL AULA VIRTUAL

Paulo González Ogando

paulo.glez.ogando@gmail.com

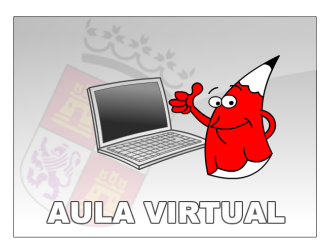

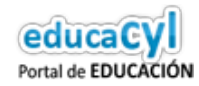

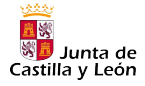

 $\leftarrow$   $\Box$ 

# Índice

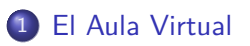

- [Primeros pasos como administrador](#page-10-0)
- 3 [Sección Programa \(grupos A distancia\)](#page-22-0)
	- 4 [Sección Materias \(Cursos\)](#page-37-0)
- 5 [Sección Temas \(Grupos de trabajo\)](#page-40-0)
	- [Otras secciones](#page-43-0)
	- **[Repositorio](#page-61-0)**
- **[Reportes](#page-66-0)**
- 9 [Permisos y perfiles](#page-68-0)
- 10 [Exportar e importar](#page-71-0)
- 11 [SCORM](#page-76-0)
- 12 [Documentación y soporte](#page-81-0)

### <span id="page-2-0"></span>Esquema

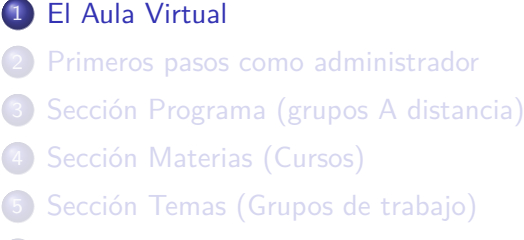

- [Otras secciones](#page-43-0)
- **[Repositorio](#page-61-0)**
- **[Reportes](#page-66-0)**
- [Permisos y perfiles](#page-68-0)
- [Exportar e importar](#page-71-0)
- **[SCORM](#page-76-0)**
- [Documentación y soporte](#page-81-0)

4 D F

 $\rightarrow$ 

Un **Aula Virtual** es un espacio educativo online en el que docentes y alumnos puedan desarrollar actividades académicas.

Un **Aula Virtual** es un espacio educativo online en el que docentes y alumnos puedan desarrollar actividades académicas.

Se trata de una comunidad que facilita el manejo de la información y de los contenidos del tema tratado, en la cual las herramientas que proporcionan las Tecnologías de la Información y la Comunicación (TIC) median en la interacción entre usuarios y facilitan procesos de enseñanza-aprendizaje.

El acceso al Aula Virtual de nuestro centro podemos realizarlo desde la página web del centro. En la parte superior derecha aparece un botón que indica 'sitio web'; se trata de un desplegable en donde aparece la opción 'aula virtual'. Si pulsamos, se cargará la página de acceso al Aula Virtual, donde se nos requerirá nuestro usuario y contraseña.

El acceso al Aula Virtual de nuestro centro podemos realizarlo desde la página web del centro. En la parte superior derecha aparece un botón que indica 'sitio web'; se trata de un desplegable en donde aparece la opción 'aula virtual'. Si pulsamos, se cargará la página de acceso al Aula Virtual, donde se nos requerirá nuestro usuario y contraseña.

En el centro donde estemos destinados ya deberíamos tener asignado un usuario para la plataforma. Si no lo conocemos, debemos averiguar quién maneja el usuario Webmaster y solicitar que nos proporcione nuestra Id (nombre de usuario) y contraseña.

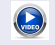

Ver vídeo 'Acceso'.

El Aula Virtual tiene dos vistas: **Usuario** y **Administración**. En la primera se lleva a cabo el curso propiamente dicho, en la segunda se gestionan los recursos disponibles.

El Aula Virtual tiene dos vistas: **Usuario** y **Administración**. En la primera se lleva a cabo el curso propiamente dicho, en la segunda se gestionan los recursos disponibles.

En general, un alumno tiene acceso a la vista de Usuario, mientras que un profesor encargado tiene acceso a la vista de Usuario (parecida a la del alumno, aunque con algunas diferencias relativas a la gestión del grupo) y a la vista de Administración.

El Aula Virtual tiene dos vistas: **Usuario** y **Administración**. En la primera se lleva a cabo el curso propiamente dicho, en la segunda se gestionan los recursos disponibles.

En general, un alumno tiene acceso a la vista de Usuario, mientras que un profesor encargado tiene acceso a la vista de Usuario (parecida a la del alumno, aunque con algunas diferencias relativas a la gestión del grupo) y a la vista de Administración.

Cuantas más secciones incluyamos, más posibilidades de interacción, pero más compleja la gestión. En los puntos siguientes veremos las posibilidades que ofrece la plataforma.

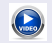

Ver vídeo 'Vistas'.

### <span id="page-10-0"></span>Esquema

#### **[El Aula Virtual](#page-2-0)**

- 2 [Primeros pasos como administrador](#page-10-0)
- 3 [Sección Programa \(grupos A distancia\)](#page-22-0)
- [Sección Materias \(Cursos\)](#page-37-0)
- 5 [Sección Temas \(Grupos de trabajo\)](#page-40-0)
- [Otras secciones](#page-43-0)
- **[Repositorio](#page-61-0)**
- **[Reportes](#page-66-0)**
- [Permisos y perfiles](#page-68-0)
- [Exportar e importar](#page-71-0)
- **[SCORM](#page-76-0)**
- [Documentación y soporte](#page-81-0)

4 0 8

El Webmaster crea los grupos nuevos y asigna a los profesores correspondientes, que tendrán derechos de administración.

El Webmaster crea los grupos nuevos y asigna a los profesores correspondientes, que tendrán derechos de administración.

Una vez creado el grupo, el profesor administrador podrá modificar todos los campos de su grupo salvo uno: tipo de grupo.

Aunque hay alguna diferencia entre los diferentes grupos que podemos crear (Curso, Popstgrado, Cátedra, Investigación, Grupo de trabajo, Jornadas, A distancia y SCROM), la forma de subir de contenidos es prácticamente la misma en todos ellos.

Aunque hay alguna diferencia entre los diferentes grupos que podemos crear (Curso, Popstgrado, Cátedra, Investigación, Grupo de trabajo, Jornadas, A distancia y SCROM), la forma de subir de contenidos es prácticamente la misma en todos ellos.

 $\ell_{\mu}$ 

Consulta los tipos de grupo.

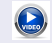

Ver vídeo 'Modificar grupo'.

En la zona de Administración hay un grupo que incluye a todo el alumnado del centro. Y hay un grupo por cada grupo de alumnos del centro, desde los que será cómodo añadir a los alumnos que necesitemos. En la zona de Administración hay un grupo que incluye a todo el alumnado del centro. Y hay un grupo por cada grupo de alumnos del centro, desde los que será cómodo añadir a los alumnos que necesitemos.

Hay, también, un grupo por cada grupo del centro con usuarios para las familias.

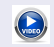

Ver vídeo 'Incorporar usuarios'.

En la zona de Administración hay un grupo que incluye a todo el alumnado del centro. Y hay un grupo por cada grupo de alumnos del centro, desde los que será cómodo añadir a los alumnos que necesitemos.

Hay, también, un grupo por cada grupo del centro con usuarios para las familias.

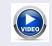

Ver vídeo 'Incorporar usuarios'.

En la pestaña **Avisos** de la vista de Administración podemos enviar a un usuario sus datos de acceso (ID de usuario y URL de la plataforma). Si pulsamos 'Enviar' no se notifica la contraseña; si pulsamos 'Restablecer claves y enviar' se notifica una contraseña nueva aleatoria.

Comenzaremos estudiando las secciones de los grupos **A distancia**.

Comenzaremos estudiando las secciones de los grupos **A distancia**.

En **Contenidos** hay distintas Secciones: Programa, Archivos, Sitios, Noticias, Foros, Wikis, FAQs, Calendario, Calificaciones y/o Anuncios.

Comenzaremos estudiando las secciones de los grupos **A distancia**.

En **Contenidos** hay distintas Secciones: Programa, Archivos, Sitios, Noticias, Foros, Wikis, FAQs, Calendario, Calificaciones y/o Anuncios.

A la sección Programa subimos el contenido dentro de la vista de Administración. En las demás secciones la subida de contenidos se realiza desde la vista de Usuario.

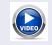

Ver vídeo 'Secciones'.

### <span id="page-22-0"></span>Esquema

- **[El Aula Virtual](#page-2-0)** [Primeros pasos como administrador](#page-10-0) 3 [Sección Programa \(grupos A distancia\)](#page-22-0) [Sección Materias \(Cursos\)](#page-37-0) 5 [Sección Temas \(Grupos de trabajo\)](#page-40-0) [Otras secciones](#page-43-0) **[Repositorio](#page-61-0) [Reportes](#page-66-0)** [Permisos y perfiles](#page-68-0) [Exportar e importar](#page-71-0)
- **[SCORM](#page-76-0)**
- [Documentación y soporte](#page-81-0)

4 D F

La sección **Programa** aparece en los grupos que sean del tipo A distancia. En los Cursos tenemos la sección Asignaturas, en los Grupos de trabajo la sección Temas.

La sección **Programa** aparece en los grupos que sean del tipo A distancia. En los Cursos tenemos la sección Asignaturas, en los Grupos de trabajo la sección Temas.

Incluye: Guía didáctica, Material de estudio, Actividades, Evaluaciones, Preguntas y/o Encuestas.

La sección **Programa** aparece en los grupos que sean del tipo A distancia. En los Cursos tenemos la sección Asignaturas, en los Grupos de trabajo la sección Temas.

Incluye: Guía didáctica, Material de estudio, Actividades, Evaluaciones, Preguntas y/o Encuestas.

En la **Guía didáctica** pondremos un guión para el alumno con instrucciones y temporalización.

Lo primero es crear las Unidades o **Categorías**. Lo haremos dentro de la pestaña Programa  $\rightarrow$  Administración. Estas categorías que creamos estarán disponibles de forma automática en todas las subsecciones de Programa.

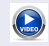

Ver vídeo 'Crear categorías'.

Lo primero es crear las Unidades o **Categorías**. Lo haremos dentro de la pestaña Programa  $\rightarrow$  Administración. Estas categorías que creamos estarán disponibles de forma automática en todas las subsecciones de Programa.

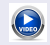

Ver vídeo 'Crear categorías'.

Al crear una categoría en Programa podemos seleccionar también otras secciones (como Archivos, Sitios, Noticias, etc.) en donde estará activa dicha categoría. En estas otras secciones podremos crear, además, categorías propias que no aparecerán en las demás secciones.

Después iremos subiendo el **Material de estudio**, asignado a las diferentes categorías. Podemos subir archivos, micrositios, o enlazar o incrustar archivos subidos previamente al repositorio.

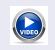

Ver vídeo 'Subir material'.

Después iremos subiendo el **Material de estudio**, asignado a las diferentes categorías. Podemos subir archivos, micrositios, o enlazar o incrustar archivos subidos previamente al repositorio.

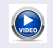

Ver vídeo 'Subir material'.

En la sección de **Actividades** se puede interactuar con el alumno: entrega y/o corrección de las mismas.

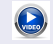

Ver vídeo 'Actividades y calificaciones'.

Para utilizar la sección Evaluación primero creamos preguntas en la sección **Preguntas**, que estarán disponibles para ser añadidas después al crear una Evaluación.

Para utilizar la sección Evaluación primero creamos preguntas en la sección **Preguntas**, que estarán disponibles para ser añadidas después al crear una Evaluación.

Las preguntas pueden ser de diversos tipos, Selección de opciones, Completar espacios o Relacionar conceptos. En cada una es obligatorio seleccionar la unidad a la que pertenece y su difcultad.

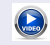

Ver vídeo 'Agregar preguntas'.

Las preguntas del tipo Selección de opciones se pueden exportar desde un archivo de texto plano con formato AIKEN.

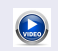

Ver vídeo 'Importar preguntas'.

En la sección **Evaluaciones** podremos incorporar preguntas de las que hayamos creado en la sección Preguntas.

En la sección **Evaluaciones** podremos incorporar preguntas de las que hayamos creado en la sección Preguntas.

En realidad, desde aquí también podemos crear preguntas nuevas, secciones o conjuntos de preguntas aleatorias.

En la sección **Evaluaciones** podremos incorporar preguntas de las que hayamos creado en la sección Preguntas.

En realidad, desde aquí también podemos crear preguntas nuevas, secciones o conjuntos de preguntas aleatorias.

La opción del conjunto de preguntas aleatorias permite definir un conjunto de preguntas de nuestra lista a partir de alguna etiqueta, de forma que distintos alumnos pueden tener distintas evaluaciones

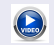

Ver vídeo 'Crear evaluaciones'.
Otra opción de la sección Programa es la generación de **Encuestas**, que nos permitirá recoger información de nuestro alumnado.

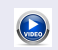

Ver vídeo 'Crear encuestas'.

## <span id="page-37-0"></span>Esquema

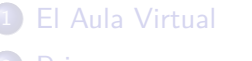

- [Primeros pasos como administrador](#page-10-0)
- 3 [Sección Programa \(grupos A distancia\)](#page-22-0)
- 4 [Sección Materias \(Cursos\)](#page-37-0)
- 5 [Sección Temas \(Grupos de trabajo\)](#page-40-0)
	- [Otras secciones](#page-43-0)
- **[Repositorio](#page-61-0)**
- **[Reportes](#page-66-0)**
- [Permisos y perfiles](#page-68-0)
- [Exportar e importar](#page-71-0)
- **[SCORM](#page-76-0)**
- [Documentación y soporte](#page-81-0)

4 0 8

En los grupos de tipo **Curso** no hay sección Programa, sino sección **Materias** o **Asignaturas**.

€⊡

En los grupos de tipo **Curso** no hay sección Programa, sino sección **Materias** o **Asignaturas**.

En cada materia podemos gestionar Archivos, Sitios, Foros, Evaluaciones, Calificaciones, Calendario, Noticias, FAQs y/o Wikis.

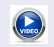

Ver vídeo 'Crear materias'.

## <span id="page-40-0"></span>Esquema

- **[El Aula Virtual](#page-2-0)** [Primeros pasos como administrador](#page-10-0) 3 [Sección Programa \(grupos A distancia\)](#page-22-0) [Sección Materias \(Cursos\)](#page-37-0) 5 [Sección Temas \(Grupos de trabajo\)](#page-40-0) [Otras secciones](#page-43-0) **[Repositorio](#page-61-0) [Reportes](#page-66-0)** [Permisos y perfiles](#page-68-0)
- [Exportar e importar](#page-71-0)
- **[SCORM](#page-76-0)**
- [Documentación y soporte](#page-81-0)

4 **D F** 

En los grupos de tipo **Grupo de trabajo** no hay sección Programa, sino sección **Temas**.

€⊡

En los grupos de tipo **Grupo de trabajo** no hay sección Programa, sino sección **Temas**.

En cada materia podemos gestionar Archivos, Sitios, Foros, Wikis, FAQs, Encuestas, Calendario y/o Anuncios.

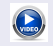

Ver vídeo 'Crear temas'.

## <span id="page-43-0"></span>Esquema

- **[El Aula Virtual](#page-2-0)** [Primeros pasos como administrador](#page-10-0) 3 [Sección Programa \(grupos A distancia\)](#page-22-0) [Sección Materias \(Cursos\)](#page-37-0) 5 [Sección Temas \(Grupos de trabajo\)](#page-40-0) 6 [Otras secciones](#page-43-0) **[Repositorio](#page-61-0) [Reportes](#page-66-0)** [Permisos y perfiles](#page-68-0) [Exportar e importar](#page-71-0) **[SCORM](#page-76-0)** 
	- [Documentación y soporte](#page-81-0)

4 D F

Archivos, Sitios, Noticias se gestionan de forma similar. Se puede hacer desde la vista de Administrador pero, a diferencia de las que hemos visto hasta ahora, también se puede hacer desde la vista de Usuario.

Archivos, Sitios, Noticias se gestionan de forma similar. Se puede hacer desde la vista de Administrador pero, a diferencia de las que hemos visto hasta ahora, también se puede hacer desde la vista de Usuario.

En **Archivos** podemos subir videos, imágenes, documentos de texto, hojas de cálculo, etc. En **Sitios** podemos colgar enlaces a distintas páginas web. En **Noticias** podemos dejar diversa información de interés, recogiendo un titular, un desarrollo e incluso un enlace si así lo deseamos.

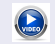

Ver vídeo 'Crear archivos y sitios'.

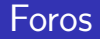

Permiten la interacción entre los miembros del grupo.

4 D F

$$
\frac{10}{26 \times 45}
$$

重

э **D**  Permiten la interacción entre los miembros del grupo.

Los **Foros** son espacios de debate que permiten ampliar la discusión de los temas planteados en el curso.

Permiten la interacción entre los miembros del grupo.

Los **Foros** son espacios de debate que permiten ampliar la discusión de los temas planteados en el curso.

Se pueden crear desde la vista de Usuario, pero también desde la vista de Administración, desde donde se pueden editar tanto el foro como las respuestas que se vayan produciendo.

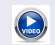

Ver vídeo 'Crear foros'.

Las **Wikis** son documentos colaborativos, una especie de sitio Web donde añadir o editar contenido que funciona como una base de conocimiento colectiva. Contiene páginas vinculadas entre sí, que pueden ser gestionadas por múltiples usuarios.

Las **Wikis** son documentos colaborativos, una especie de sitio Web donde añadir o editar contenido que funciona como una base de conocimiento colectiva. Contiene páginas vinculadas entre sí, que pueden ser gestionadas por múltiples usuarios.

Se pueden crear desde la vista de Usuario, pero también desde la vista de Administración.

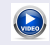

Ver vídeo 'Crear wikis'.

El **Chat** sólo aparece en la vista de Usuario. Abre una nueva ventana en la cual tenemos la funcionalidad de mensajería instantánea entre los miembros conectados.

El **Chat** sólo aparece en la vista de Usuario. Abre una nueva ventana en la cual tenemos la funcionalidad de mensajería instantánea entre los miembros conectados.

El **Mail interno** es un servicio de mensajería privado accesible desde la vista de Usuario. Además, en la vista de Administración disponemos de una pestaña de **Mensajería** que permite enviar mensajes internos o externos a todos los usuarios del perfil que elijamos.

# **Calificaciones**

En la sección **Calificaciones** se publican las notas obtenidas por el alumnado.

4 0 8

∍

# Calificaciones

En la sección **Calificaciones** se publican las notas obtenidas por el alumnado.

Las evaluaciones creadas en el grupo generan una nota automáticamente cuando el alumno la completa. El responsable no podrá cambiar la nota, pero sí editar las observaciones o añadir información adicional.

En la sección **Calificaciones** se publican las notas obtenidas por el alumnado.

Las evaluaciones creadas en el grupo generan una nota automáticamente cuando el alumno la completa. El responsable no podrá cambiar la nota, pero sí editar las observaciones o añadir información adicional.

Para las actividades creadas en el grupo podemos añadir la nota y observaciones para cada alumno desde la vista de Usuario.

En la sección **Calificaciones** se publican las notas obtenidas por el alumnado.

Las evaluaciones creadas en el grupo generan una nota automáticamente cuando el alumno la completa. El responsable no podrá cambiar la nota, pero sí editar las observaciones o añadir información adicional.

Para las actividades creadas en el grupo podemos añadir la nota y observaciones para cada alumno desde la vista de Usuario.

Y desde la vista de Usuario también se pueden agregar calificaciones que no correspondan directamente con el otro material que hayamos creado.

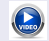

Ver vídeo 'Calificaciones'.

La sección **Calendario** es de las más intuitivas, y se puede consultar desde una vista diaria, semanal, mensual o anual.

La sección **Calendario** es de las más intuitivas, y se puede consultar desde una vista diaria, semanal, mensual o anual.

Un responsable puede crear categorías y citas visibles para el resto de usuarios; el alumnado en general tendrá la categoría 'Mi calendario', cuyo contenido estará disponible sólo para él.

**FAQ** son las siglas de Frequently Asked Questions, es decir, preguntas frecuentes. Aquí podemos dejar un listado de preguntas y respuestas que surgen con frecuencia dentro de nuestros temas.

**FAQ** son las siglas de Frequently Asked Questions, es decir, preguntas frecuentes. Aquí podemos dejar un listado de preguntas y respuestas que surgen con frecuencia dentro de nuestros temas.

La sección **Anuncios** permite colgar textos donde registrar y hacer público cualquier tipo de aviso. En general, y a diferencia de otras secciones, el alumnado sí puede colgar anuncios desde su propia vista de Usuario.

## <span id="page-61-0"></span>Esquema

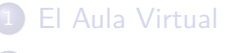

- [Primeros pasos como administrador](#page-10-0)
- 3 [Sección Programa \(grupos A distancia\)](#page-22-0)
- [Sección Materias \(Cursos\)](#page-37-0)
- 5 [Sección Temas \(Grupos de trabajo\)](#page-40-0)
	- [Otras secciones](#page-43-0)
- 7 [Repositorio](#page-61-0)
- **[Reportes](#page-66-0)**
- [Permisos y perfiles](#page-68-0)
- [Exportar e importar](#page-71-0)
- **[SCORM](#page-76-0)**
- [Documentación y soporte](#page-81-0)

4 D F

La biblioteca de esta plataforma es el **Repositorio**. En él podemos alojar todo tipo de objetos: un archivo cualquiera, un micrositio o un enlace Web. La biblioteca de esta plataforma es el **Repositorio**. En él podemos alojar todo tipo de objetos: un archivo cualquiera, un micrositio o un enlace Web.

#### Dispone de tres niveles:

- Repositorio personal (RP). Los objetos aquí alojados están disponibles sólo para el usuario que los ha subido y para los grupos seleccionados.
- Repositorio local (RL). Los objetos aquí alojados en el Repositorio Local, están disponibles para todos los profesores del centro y para los grupos seleccionados.
- Repositorio global (RG). Los objetos aquí alojados están accesibles desde todos los centros de la Comunidad.

Además de categorías y de las funciones habituales de agregar, modificar o eliminar objetos , también disponemos de la opción buscar, donde podremos hacer búsquedas desde los Repositorios a los que nuestros permisos nos den acceso.

Además de categorías y de las funciones habituales de agregar, modificar o eliminar objetos , también disponemos de la opción buscar, donde podremos hacer búsquedas desde los Repositorios a los que nuestros permisos nos den acceso.

Los objetos del Repositorio estarán a nuestra disposición para ser agregados en cualquier momento eligiendo la opción Repositorio en 'Tipo de archivo', e incluso para ser incrustados o enlazados desde los editores de la plataforma pulsando en el botón do.

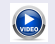

Ver vídeo 'Repositorio'.

## <span id="page-66-0"></span>Esquema

#### **[El Aula Virtual](#page-2-0)**

- [Primeros pasos como administrador](#page-10-0)
- 3 [Sección Programa \(grupos A distancia\)](#page-22-0)
- [Sección Materias \(Cursos\)](#page-37-0)
- 5 [Sección Temas \(Grupos de trabajo\)](#page-40-0)
	- [Otras secciones](#page-43-0)
- [Repositorio](#page-61-0)
- 8 [Reportes](#page-66-0)
	- [Permisos y perfiles](#page-68-0)
- [Exportar e importar](#page-71-0)
- **[SCORM](#page-76-0)**
- [Documentación y soporte](#page-81-0)

4 D F

Podemos consultar algunas estadísticas de nuestro grupo, desde la vista de Administración, en la sección **Reportes**. Se recopilan datos sobre el acceso y sobre la participación, tanto totales como por secciones como por usuario.

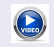

Ver vídeo 'Consultar estadísticas'.

## <span id="page-68-0"></span>Esquema

#### **[El Aula Virtual](#page-2-0)**

- [Primeros pasos como administrador](#page-10-0)
- 3 [Sección Programa \(grupos A distancia\)](#page-22-0)
- [Sección Materias \(Cursos\)](#page-37-0)
- 5 [Sección Temas \(Grupos de trabajo\)](#page-40-0)
- [Otras secciones](#page-43-0)
- **[Repositorio](#page-61-0)**
- **[Reportes](#page-66-0)**
- 9 [Permisos y perfiles](#page-68-0)
- [Exportar e importar](#page-71-0)
- **[SCORM](#page-76-0)**
- [Documentación y soporte](#page-81-0)

4 D F

Un administrador del grupo tiene la posibilidad de modificar los permisos de los usuarios de ese grupo. Esto se hace en la pestaña Usuarios  $\rightarrow$ Permisos, y la edición puede ser de todos los usuarios de un mismo perfil o de forma individual con un usuario.

Un administrador del grupo tiene la posibilidad de modificar los permisos de los usuarios de ese grupo. Esto se hace en la pestaña Usuarios  $\rightarrow$ Permisos, y la edición puede ser de todos los usuarios de un mismo perfil o de forma individual con un usuario.

Consulta los permisos y perfiles.

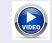

 $\widehat{\eta}$ 

Ver vídeo 'Editar permisos'.

## <span id="page-71-0"></span>Esquema

#### **[El Aula Virtual](#page-2-0)**

- [Primeros pasos como administrador](#page-10-0)
- 3 [Sección Programa \(grupos A distancia\)](#page-22-0)
- [Sección Materias \(Cursos\)](#page-37-0)
- 5 [Sección Temas \(Grupos de trabajo\)](#page-40-0)
- [Otras secciones](#page-43-0)
- **[Repositorio](#page-61-0)**
- **[Reportes](#page-66-0)**
- [Permisos y perfiles](#page-68-0)
- 10 [Exportar e importar](#page-71-0)
	- **[SCORM](#page-76-0)**
	- [Documentación y soporte](#page-81-0)

4 D F
La plataforma permite realizar una copia de seguridad de los contenidos, así como recuperarlos y poder usarlos en diferentes periodos o compartirlos en otros grupos. Se accede desde Contenidos  $\rightarrow$  Programa  $\rightarrow$ Administración.

La plataforma permite realizar una copia de seguridad de los contenidos, así como recuperarlos y poder usarlos en diferentes periodos o compartirlos en otros grupos. Se accede desde Contenidos  $\rightarrow$  Programa  $\rightarrow$ Administración.

Esta opción está disponible en los grupos A distancia. En otros tipos de grupo no podremos hacerlo, aunque el Webmaster de la plataforma siempre tiene la posibilidad de hacer un respaldo de un grupo cualquiera, con lo el cual podemos tener una copia de seguridad o recuperarlo más tarde, sea en el mismo o en otro centro.

Se **exporta** una unidad de cada vez. Genera un archivo con extensión .uedc que podrá ser utilizado cuando se desee. Se agregan también los objetos del repositorio local o personal asociados.

Se **exporta** una unidad de cada vez. Genera un archivo con extensión .uedc que podrá ser utilizado cuando se desee. Se agregan también los objetos del repositorio local o personal asociados.

Se **importa** una unidad en el mismo grupo, en uno diferente, en uno vacío o en uno de otro centro. Hay también la opción de previsualizar dicha unidad. Algunos contenidos no se importan, como las notas obtenidas por el alumnado o las intervenciones en los foros.

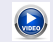

Ver vídeo 'Exportar e importar'.

# <span id="page-76-0"></span>Esquema

### **[El Aula Virtual](#page-2-0)**

- [Primeros pasos como administrador](#page-10-0)
- 3 [Sección Programa \(grupos A distancia\)](#page-22-0)
- [Sección Materias \(Cursos\)](#page-37-0)
- 5 [Sección Temas \(Grupos de trabajo\)](#page-40-0)
- [Otras secciones](#page-43-0)
- **[Repositorio](#page-61-0)**
- **[Reportes](#page-66-0)**
- [Permisos y perfiles](#page-68-0)
- [Exportar e importar](#page-71-0)
- 11 [SCORM](#page-76-0)
	- [Documentación y soporte](#page-81-0)

4 D F

La plataforma ofrece un tipo de grupo concreto denominado SCORM. En vez de la sección Programa tiene una sección especial llamada también SCORM.

La plataforma ofrece un tipo de grupo concreto denominado SCORM. En vez de la sección Programa tiene una sección especial llamada también SCORM.

En los grupos A distancia, desde la vista de Administración podremos añadir y gestionar material en formato SCORM en Contenidos  $\rightarrow$ Programa  $\rightarrow$  Paquetes SCORM.

La plataforma ofrece un tipo de grupo concreto denominado SCORM. En vez de la sección Programa tiene una sección especial llamada también SCORM.

En los grupos A distancia, desde la vista de Administración podremos añadir y gestionar material en formato SCORM en Contenidos  $\rightarrow$ Programa  $\rightarrow$  Paquetes SCORM.

Para conocer más sobre el estándar SCORM generado para e-learning, puedes visitar [e-abclearning.com](http://www.e-abclearning.com/queesscorm) o [moodle.org.](https://docs.moodle.org/all/es/SCORM)

K ロ ▶ K 御 ▶ K 君 ▶ K 君 ▶

# <span id="page-81-0"></span>Esquema

### **[El Aula Virtual](#page-2-0)**

- [Primeros pasos como administrador](#page-10-0)
- 3 [Sección Programa \(grupos A distancia\)](#page-22-0)
- [Sección Materias \(Cursos\)](#page-37-0)
- 5 [Sección Temas \(Grupos de trabajo\)](#page-40-0)
- [Otras secciones](#page-43-0)
- **[Repositorio](#page-61-0)**
- **[Reportes](#page-66-0)**
- [Permisos y perfiles](#page-68-0)
- [Exportar e importar](#page-71-0)
- **[SCORM](#page-76-0)**
- 12 [Documentación y soporte](#page-81-0)

4 D F

La Junta nos proporciona un espacio de ayuda para el aprendizaje de la plataforma.  $\Diamond$  Accede a la página Web de soporte.

La Junta nos proporciona un espacio de ayuda para el aprendizaje de la plataforma.  $\Diamond$  Accede a la página Web de soporte.

Puedes consultar el manual de usuario accediendo desde tu vista de Usuario. Incluso se puede descagar en pdf.

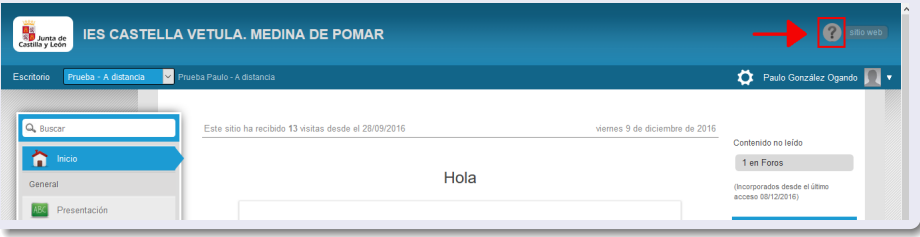

La Junta nos proporciona un espacio de ayuda para el aprendizaje de la plataforma.  $\Diamond$  Accede a la página Web de soporte.

Puedes consultar el manual de usuario accediendo desde tu vista de Usuario. Incluso se puede descagar en pdf.

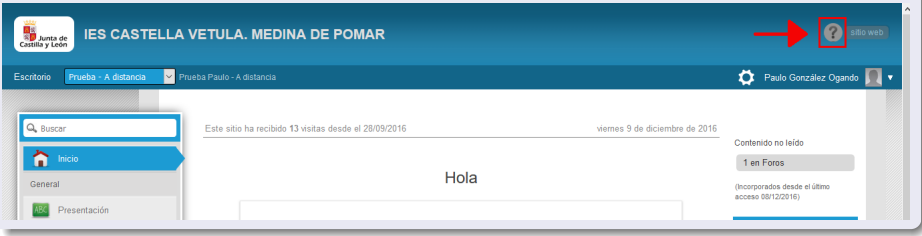

#### Y un buen tutorial está disponible [en la web del CFIE de Ciudad Rodrigo.](https://sites.google.com/site/tutorialeducativa/home#cfie.cfie)

€ □ E ∢ ⊜⊺